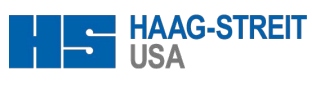

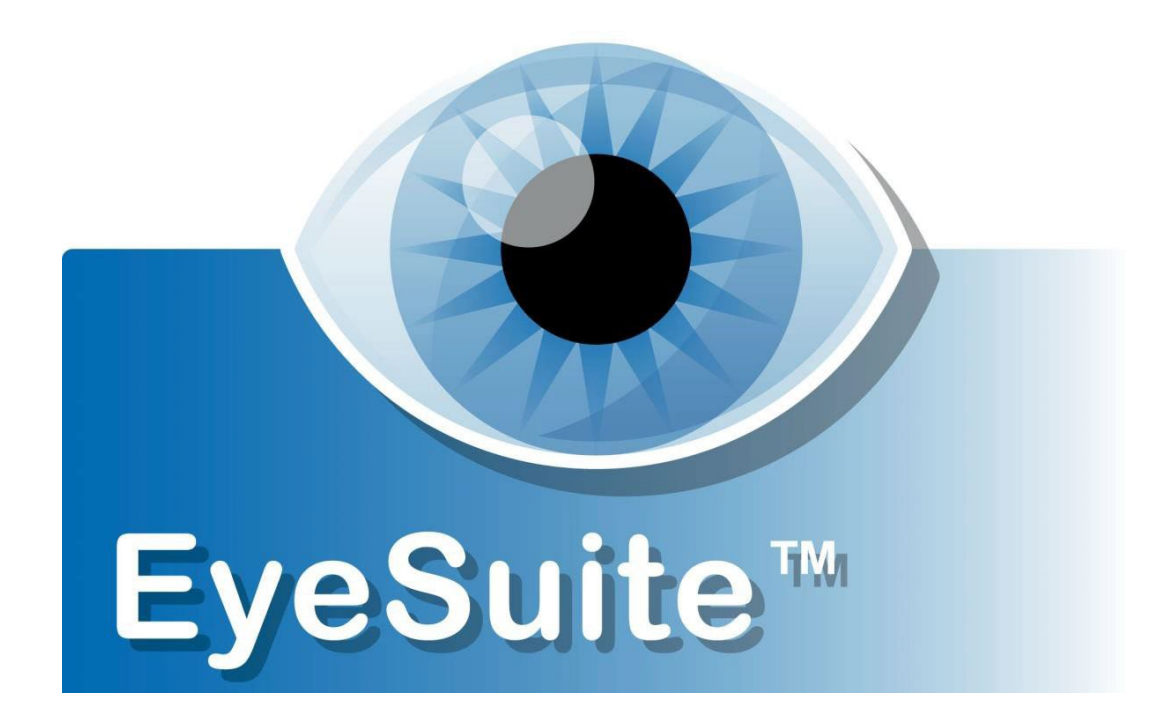

# i 8.0.0 and newer **IOL - Personalize Communist Contract Contract Contract Contract Contract Contract Contract Contract Contract Contract Contract Contract Contract Contract Contract Contract Contract Contract Contract Contract Contract Cont**

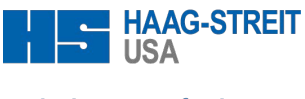

# **Tips & Tricks: How to personalize IOL constants in EyeSuite IOL (i8.000 and newer)**

To use the personalization feature of EyeSuite IOL, EyeSuite must be used in multiuser mode. Personalized IOL constants are bound to users. To personalize an IOL constant, the respective user needs "Expert" or "Administrator" user rights.

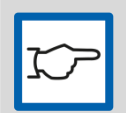

# **NOTE!**

Once EyeSuite has been set to multiuser mode, it is not possible to switch back to single user mode, to prevent loss of data of individual users!

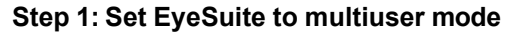

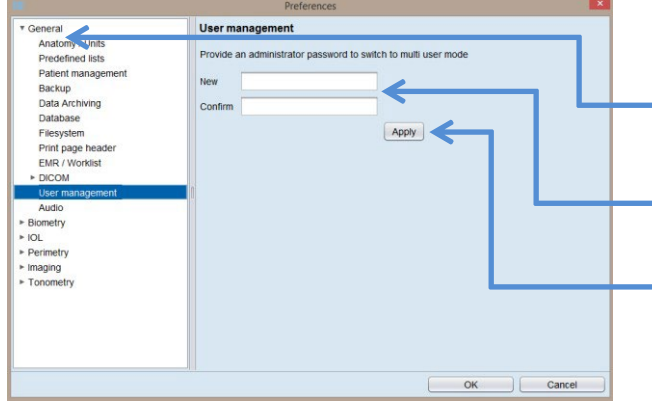

# To set EyeSuite to multiuser mode, go to the Tools  $\rightarrow$ Preferences  $\rightarrow$  General.

Click on the ► to extend the "General" EyeSuite preferences and select the option User management

Define and confirm a password for the default Administrator user called "admin"

Click on Apply

EyeSuite is now set to multiuser mode. Only the default Administrator, as well as users with administrator rights, are able to create new users.

To create, edit or delete user accounts, it is necessary to be logged in with Administrator user rights. Go to the Tools  $\rightarrow$  Preferences  $\rightarrow$  General  $\rightarrow$  User management.

To add a user click on the  $\blacksquare$ .

Enter a username and if desired a password. The password is visible the first time entered.

Provide the desired user right to the respective user.

- **Viewers may only view results**
- **Operator**s may additionally take measurements and perform IOL calc.
- **Expert**s may additionally enter and edit IOL constants and personalize them
- **Administrators** may additionally enter and edit user accounts

Define a default user if desired. The default user is automatically selected at the start-up of EyeSuite. If no default user is set the last user logged in is selected at the start-up.

# **Step 2: Create new users**

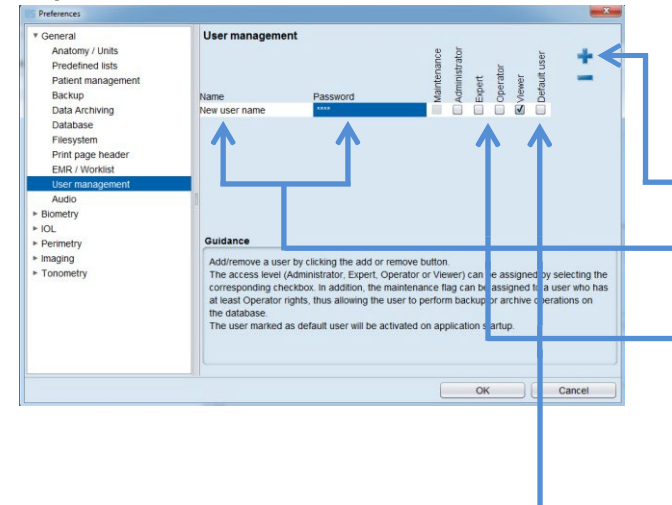

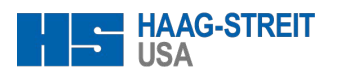

#### **Step 3: Personalizing IOL Constants**

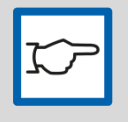

# **NOTE!**

EyeSuite offers an automated IOL optimization/personalization. To be able to access it, information on the implanted IOL power and of a stable post-operative refraction is necessary for at least 150 cases.

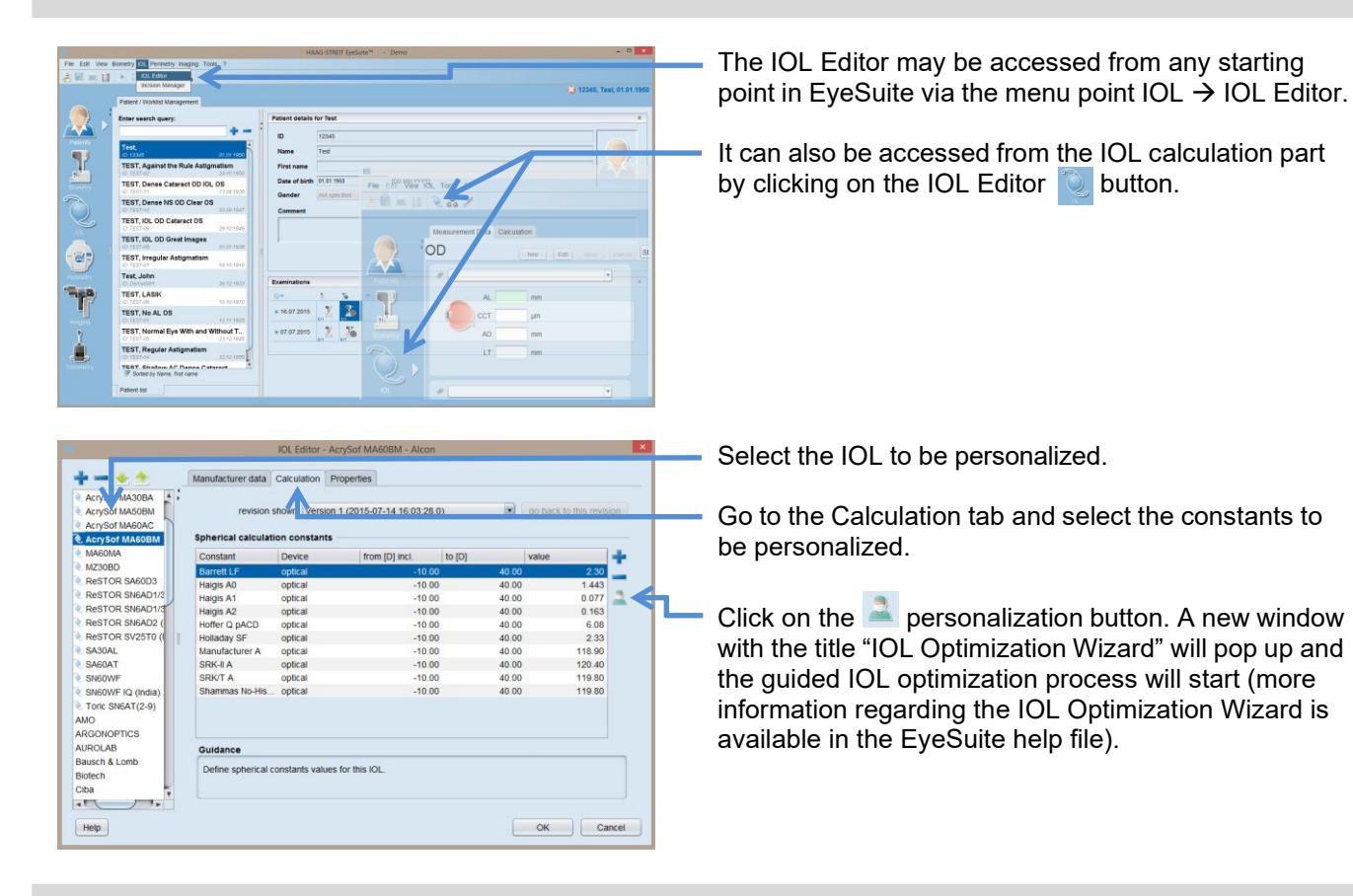

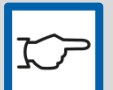

# **NOTE!**

In the multi-user mode, only data collected by the logged-in user is now gathered for the IOL constant optimization/personalization. The system administrator (the user that was initially created to convert the single-user system to a multi-user system (not displayed in the user list) is the only user that may optimize the IOL constants available to all users on the respective system. This user is also the only user that may include data other than its own in the optimization procedure.

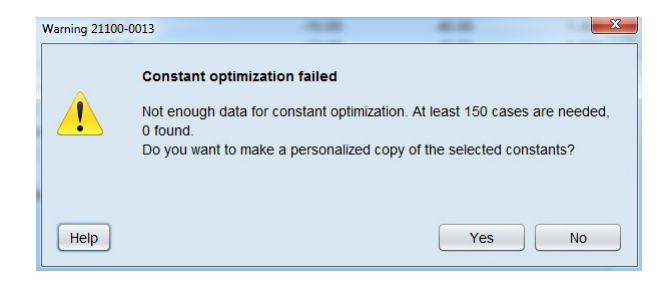

If you don't have enough information on the implanted IOL power and of a stable post-operative refraction, a warning will pop up. If you click on  $\sqrt{\frac{1}{1-\epsilon}}$  you can create a personalized copy of the selected constants.

The Administrator cannot create a personalized copy of the selected constants!

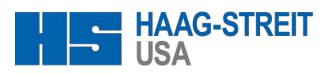

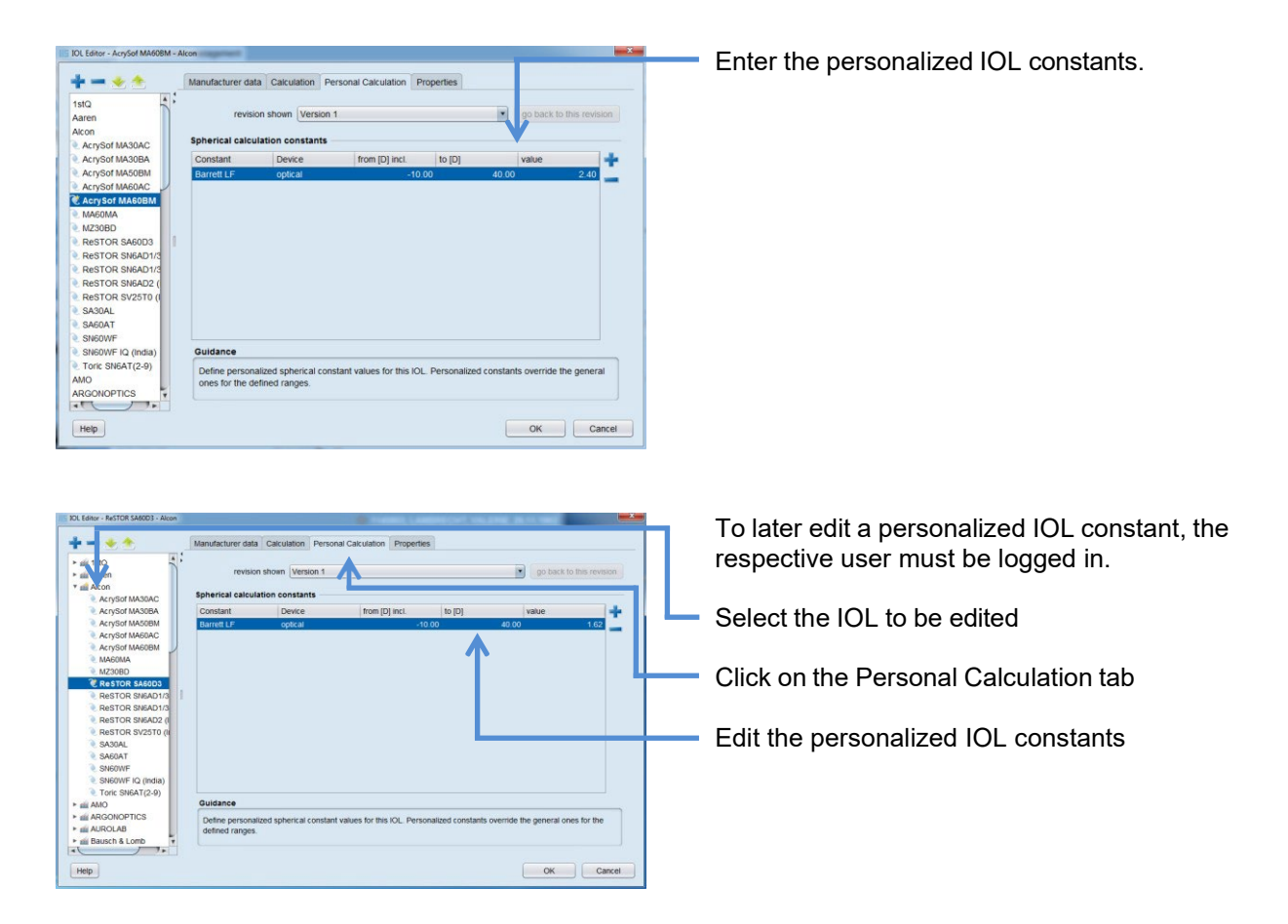

# **Tips & Tricks: How to use personalized IOL constants in EyeSuite IOL (i8.000 or newer)**

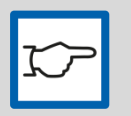

#### **NOTE!**

The described steps are only possible if IOL constants have previously been personalized.

# **Step 1: Start the IOL calculation**

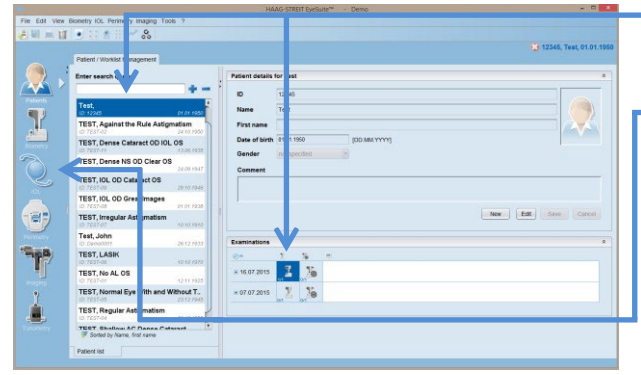

Select a patient and perform a biometry measurement or select a measurement already taken.

 $C$ lick  $\mathbb Q$  to open the IOL calculation page

It is also possible to go straight to the IOL calculation without a biometry measurement. In such a case the biometry measurement data must be entered manually.

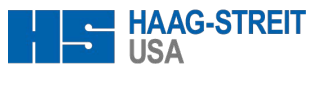

### **Step 2: Select a Surgeon from the list of users with personalized IOL constants**

If the user is logged in with Operator rights, EyeSuite displays General in the surgeon box. General refers to the non-personalized IOL constants.

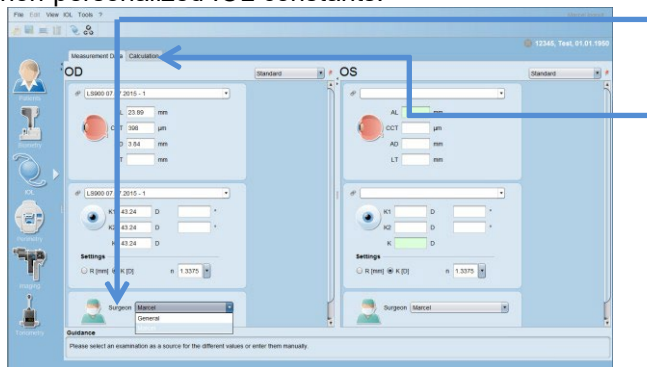

To proceed with personalized IOL constants select the Surgeon desired

Click on the Calculation tab.

- If the user is logged in with Expert or Administrator rights and owns personalized IOL constants, EyeSuite automatically selects the respective name in the surgeon box.
- If this user would like to proceed with non-personalized constants, select General in the surgeon box and click on the Calculation tab.
- To proceed with personalized constants of another surgeon, select the respective name from the surgeon box and click on the Calculation tab.

It is not possible to select one surgeon for the left eye and a different one for the right eye. If this is desired, perform two independent IOL calculations.

# **Step 3: Perform the IOL Calculation by either selecting a predefined template or manually select IOLs and formulae**

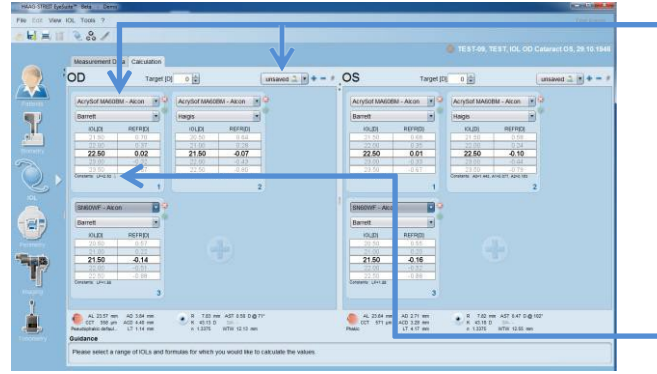

Manually select IOL's and formulae or choose a predefined IOL calculation template.

- The list displayed may vary from surgeon to surgeon selected. If a surgeon has designed a template and selected it to be "Personal", the respective template is only available if the respective surgeon has been selected in the surgeon box at the previous step or if the respective surgeon is logged in.
- All templates created by users with operator rights or which have been selected to be "Public" are available to every surgeon and user.

Whenever a calculation is performed based on personalized constant, the EyeSuite marks the respective constant with a  $\sim$  surgeon sign.

On the Print as well as in the IOL Calculation result overview the surgeon selected is named in the header.

Personalized IOL constants are marked with a surgeon sign  $\blacktriangleright$  like in the calculation tab.

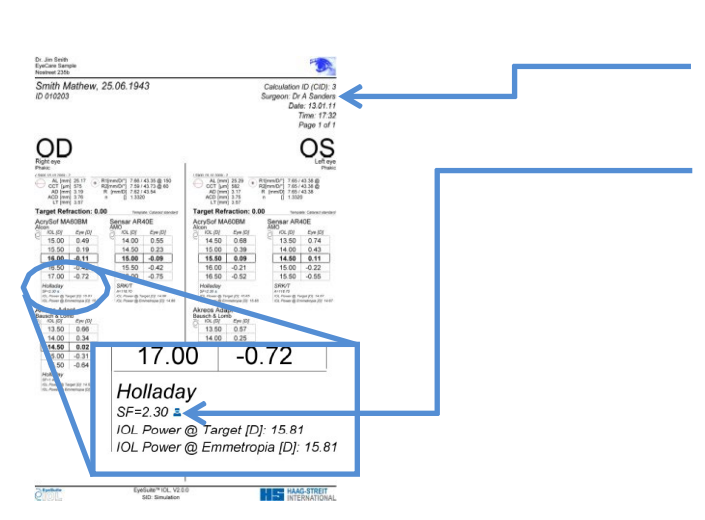